## SafeguardMe Quick Setup Guide

#### How do I access SafeGuardMe?

You can easily access SafeGuardMe as an app for your phone or tablet.

#### **Phone / Tablet App**

Locate the app on iTunes and Google Play app stores by simply searching for "**SafeGuardMe**". Or install via the following links:

- iPhone / iPad: https://itunes.apple.com/us/app/safeguardme/id1426372911
- Android: https://play.google.com/store/apps/details?id=com.safeguardcyber.safeguardme

### Sign MeUp!

- 1. Download the app onto your phone from the app storeand tap the icon to begin.
- 2. Tap the **Sign Up** icon at the bottom of the screen, provide your first and last name, and your **Atlantic Bay** email address.
- 3. Create a strong password for your account by using a minimum of 8 characters with at least one number, one upper-case letter and one lower-case letter.
- 4. After successfully creating your account, SafeGuardMe will send an email to the address you provided to confirm youridentity. In the email, there will be a **Verify My Account** link. Simply click the link to verify and continue with the sign-in process.

**Note:** Be sure to allow notifications so you'll be notified when a post has been flagged, and to help keep your account secure.

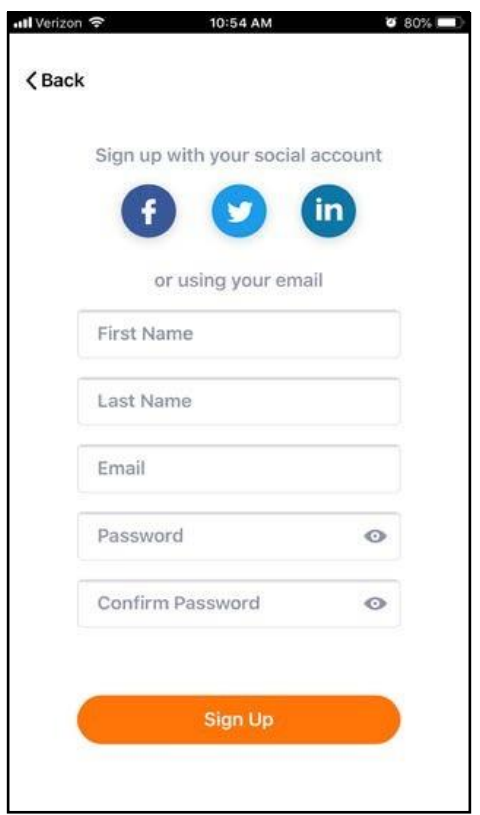

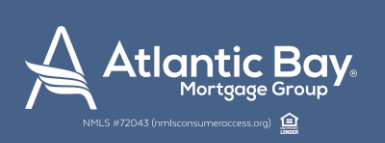

#### My Accounts!

- 5. If your social media accounts are currently being monitored by SafeGuard Cyber, they will automatically populate onto your dashboard. If your social accounts are NOT currently being monitored, tap the Get Started icon, select **3**, and use the **Add +** button to manually add your social accounts.
- 6. If some of your accounts are already registered, but you would like to add an additional account, use the same **Add +** button and select the account you'd like to register.
- 7. After selecting the social account you'd like to connect, you will be prompted to log-in to that account in order to authorize SafeGuardMe for monitoring.

**Note:** Make sure you know your passwords! This will help make the authorization process more seamless.

8. Repeat this process until all social media accounts used for business purposes are successfully registered.

# ミ

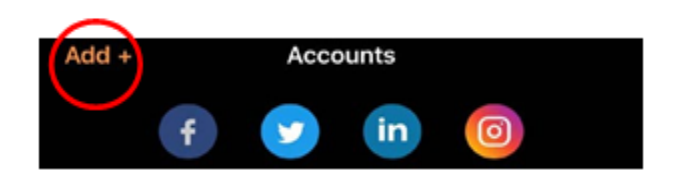

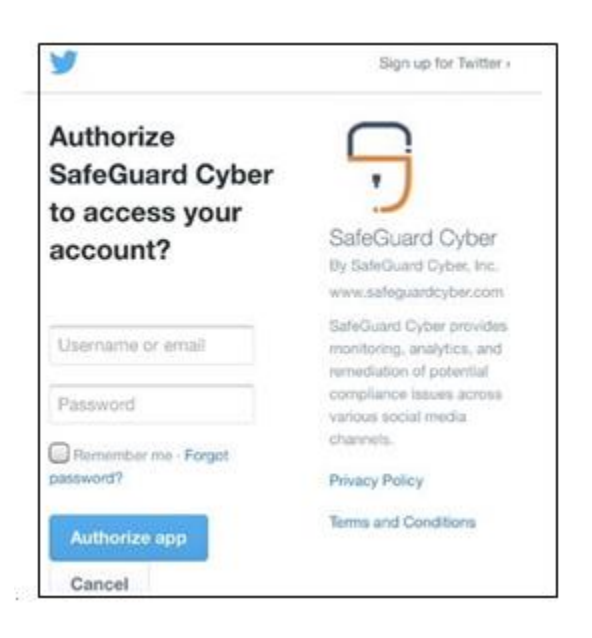

#### You're Done!

9. Once complete, you are now ready to use the SafeGuardMe app in its entirety. If you have any questions or need help downloading/registering your accounts, please reach out to [socialcompliance@atlanticbay.com!](mailto:socialcompliance@atlanticbay.com)

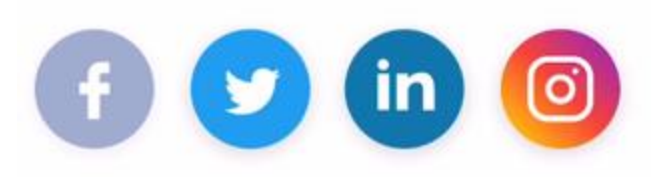

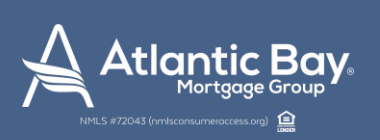